## **Downloading digital issues to your mobile device (Cell phone or tablet)**

Regardless of whether or not you have an Android cell phone or tablet which uses the Google Chrome Application (App) or an iPhone or iPad which uses the Safari App as your internet browser\*, the beginning procedure for downloading your digital subscription files is the same as it is for your desktop or laptop:

- 1) Go to [www.mineralogicalrecord.com.](http://www.mineralogicalrecord.com/) On a mobile device you may have to tap on the 3-horizontal bar menu to get to "LOGIN" at the very top of the site's bright blue bar. If this says "MY ACCOUNT" you are already logged-in.
- 2) To LOGIN to your account enter the email address that you registered with or purchased your Digital Subscription with, then your password. If you have forgotten your password, tap "Lost your password?" and a link for a new password will be sent to you.
- 3) After logging in (or by tapping on "MY ACCOUNT") you should be directed to your DASHBOARD. Tap on "My Digital Subscription Downloads" on the left-hand list.
- 4) Tap on whichever PDF on the right-hand list you wish to download. Tap directly on the purple rectangle with the name of the PDF.

If you need visual screen shots to help you with this process, click here to view: ["How do I download my digital](https://mineralogicalrecord.com/wp-content/uploads/2023/08/How-do-I-download-my-Digital-issuesForLinks.pdf)  [issues".](https://mineralogicalrecord.com/wp-content/uploads/2023/08/How-do-I-download-my-Digital-issuesForLinks.pdf)

\*Please note: we do NOT recommend using the Microsoft Edge browser (App) for downloading our PDFs into your mobile device. While it works well on a desktop or laptop, at the time of this writing, it seems temperamental using it for downloading to your mobile device. On your mobile device, the FireFox browser will work in the same manner that the Safari browser works on an Apple Product (see below). As a general rule, it's always a good idea to use the browser application that comes with the cell phone or tablet.

## **Android users**

If you have an Android device, once you've completed the above four steps (using the Chrome App), the download screen will open with the Adroid's native Google PDF Reader (comes with the device), and the file will also automatically be downloaded to the Android's Downloads App (also comes with the device), accessible and readily readable via the Google PDF reader. You would have to open the Downloads app to view any or all of your files after reading and then closing your browser app. To view all the files you've downloaded to your Android device, open the Downloads app. Learn more about [managing downloaded files](https://support.google.com/android/answer/2781972) here.

To read your download in an Acrobat Adobe App, you would have to have that application downloaded into your mobile device (available through the App Store- not native to either Android or Apple devices). To download an app, learn how to [find and download apps on Google Play](https://support.google.com/googleplay/answer/113409).(Android)

To download your digital issue into the Adobe App, when the browser screen opens with the download, go to the bar [either at the top or the bottom of the screen] click on the little square with the "up" arrow (the "share square") and two lines of Apps will appear at either the top or bottom of your screen. Go to the bottom line and scroll over to the Adobe Acrobat App, tap on it, and after signing into the app, (if you need to do so) the download will appear on your screen and ultimately be downloaded into the Adobe App, meaning you can independently log into that app at any time and read all the downloads you've stored there.

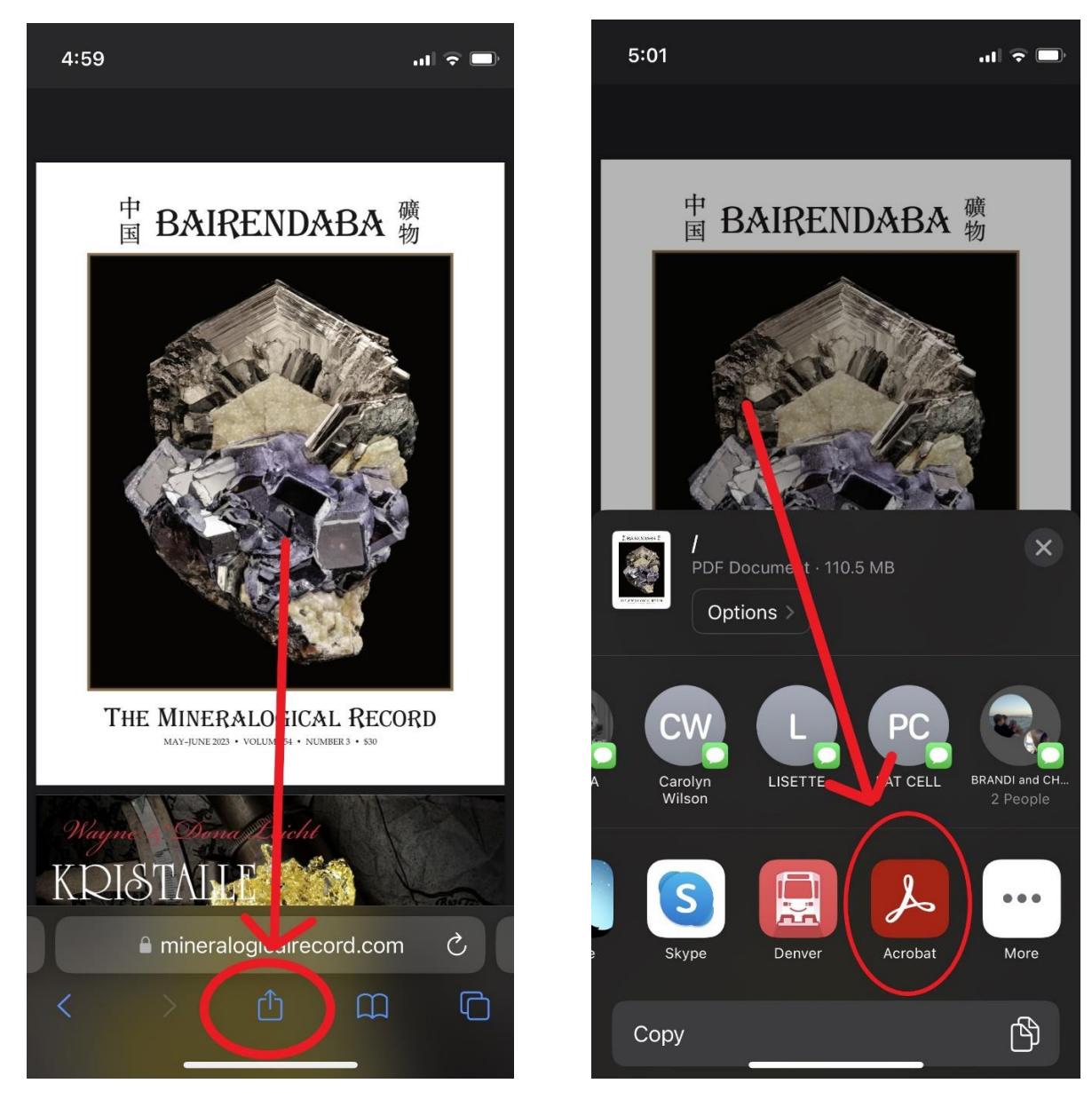

## **iPhone and iPad users**

While Android has it's own native PDF reader (Google), Safari (Apple) does not. Therefore, iPhone and iPad users need to go through a 2 step process.

Go to the Safari [App] browser and download in the same manner: procedures 1 through 4 listed above.

At the browser download screen, go to the bar [either at the top or the bottom of the screen] click on the little square with the "up" arrow (the "share square") and two lines of Apps will appear at either the top or bottom of your screen. Go to the bottom line and scroll over to "More", tap on it, then scroll down to the [i]Books App and the download will automatically download into that app. Since it is a native Apple/IOS app, you will not need to sign in to read it, just go to the app and it will be listed there.

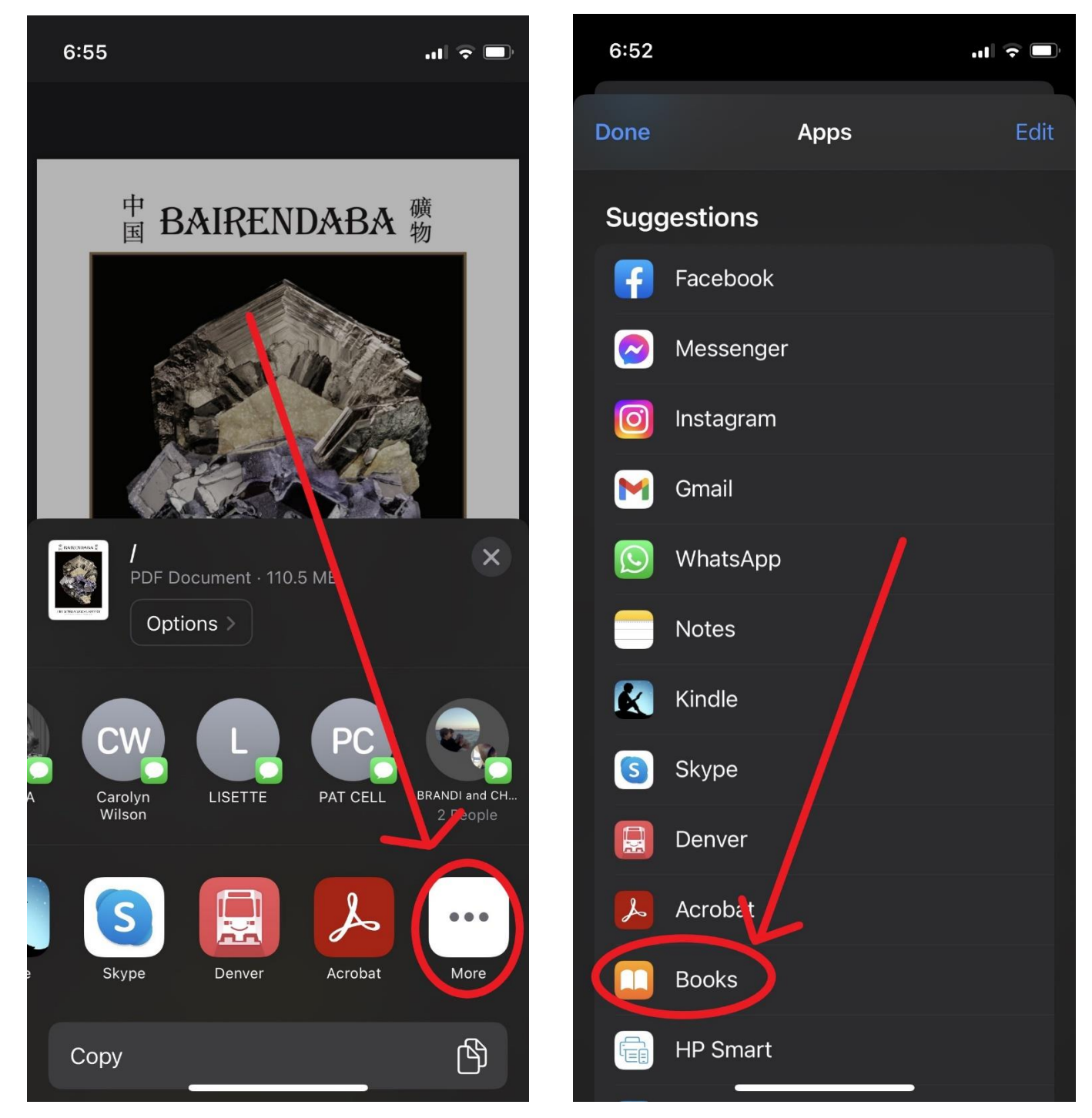

If you would rather have the PDF in your Adobe Acrobat App, click that one instead, and as long as you have it installed on your Apple Device, it will download there, just like in the above instructions listed for Android.